## Photo Gallery App User Guide

Share your pictures with the Photo Gallery app. Classroom projects, field trips, band performances, let visitors relive it with the app! Set transition delay, fade style, add captions, or add music to make the experience even more exciting.

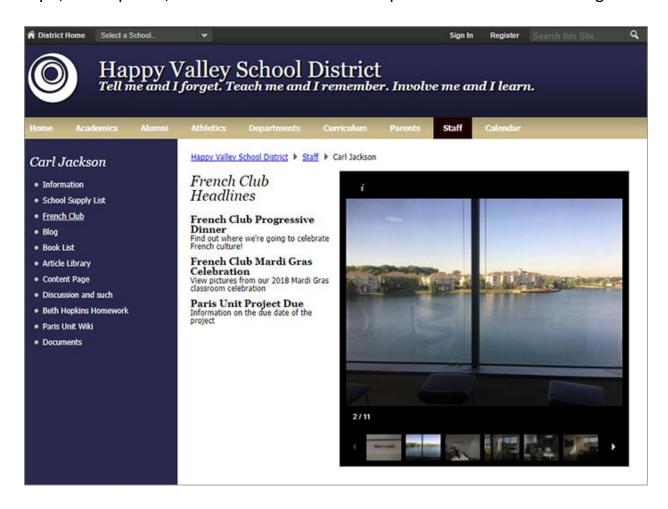

## Add the Photo Gallery app

Drag the Gallery app onto your page.

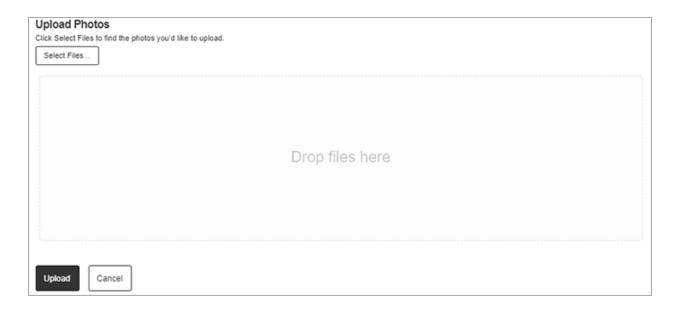

- 1. Enter the *Gallery* Width for your photos or leave it at the default size.
- 2. Select Upload Photos.
- 3. Choose *Select Files* or drag and drop your pictures to add them to your gallery.
- 4. Select *Upload*. You'll see a progress bar for each photo as it's being uploaded.
- 5. Select *Cancel* to remove the photo from the upload queue.
- 6. Close the upload window when finished.
- 7. Select *Publish* when finished to publish the photo gallery to your page.

## Edit individual photos

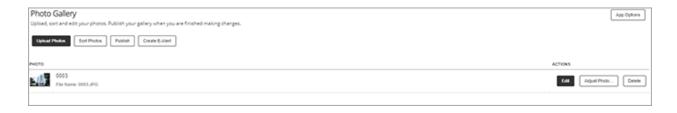

- 1. Select *Edit* for the image.
- 2. Enter the *Photo Title* and *Caption* details.
- 3. Set the *Web Address* for the image and select the *Target* window for the file.

- 4. Select Save.
- 5. Select Adjust Photo to add any effects, borders, or image adjustments.
- 6. Select Save.

## Set additional options

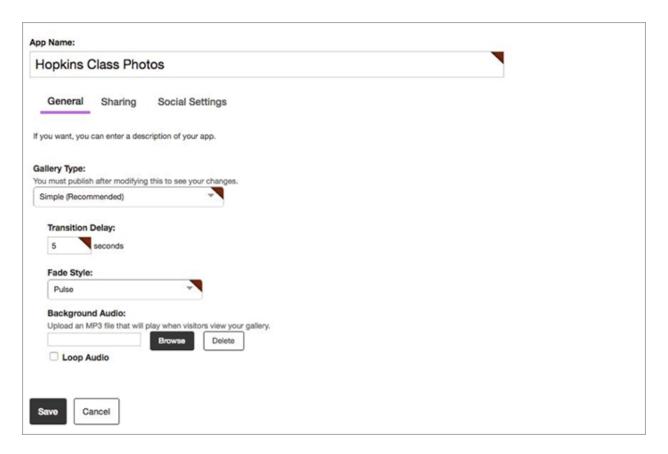

- 1. Select Options.
- 2. Enter the App Name to use as the title.
- 3. Optionally select the *Gallery Type, Transition Delay, Fade Style,* and upload *Background Audio*.
- 4. Select Save.